# **Lab 5.5.1: Basic Spanning Tree Protocol**

# **Topology Diagram**

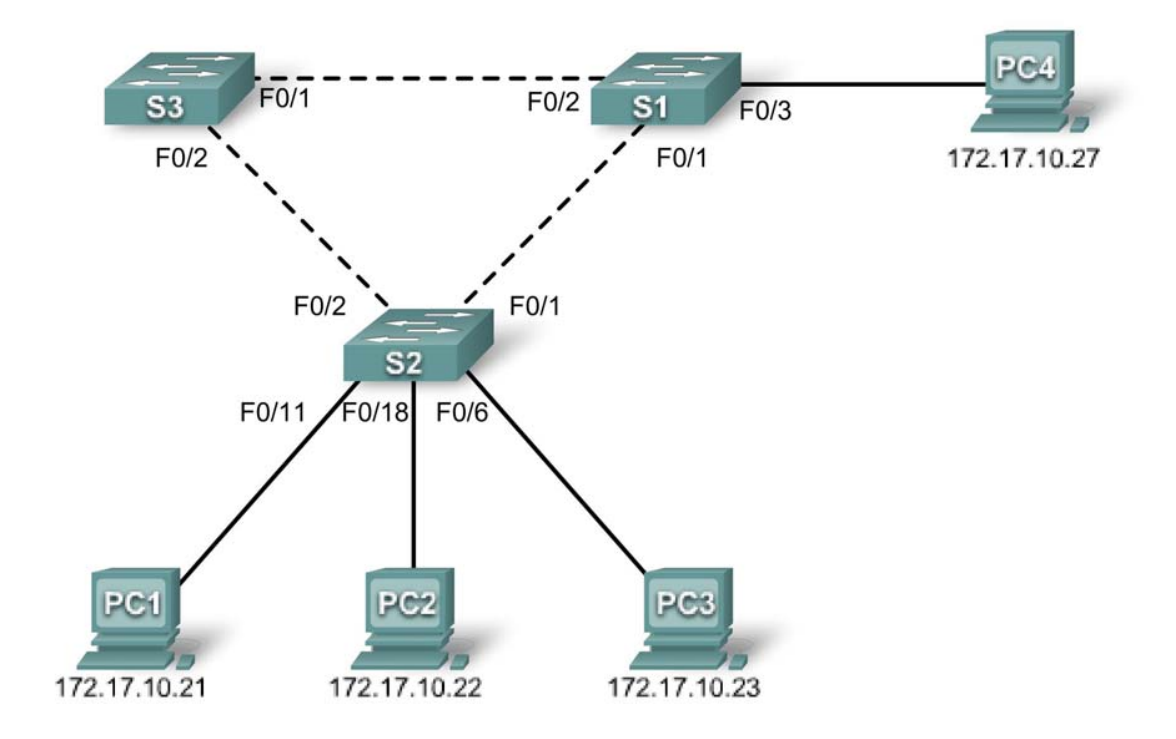

# **Addressing Table**

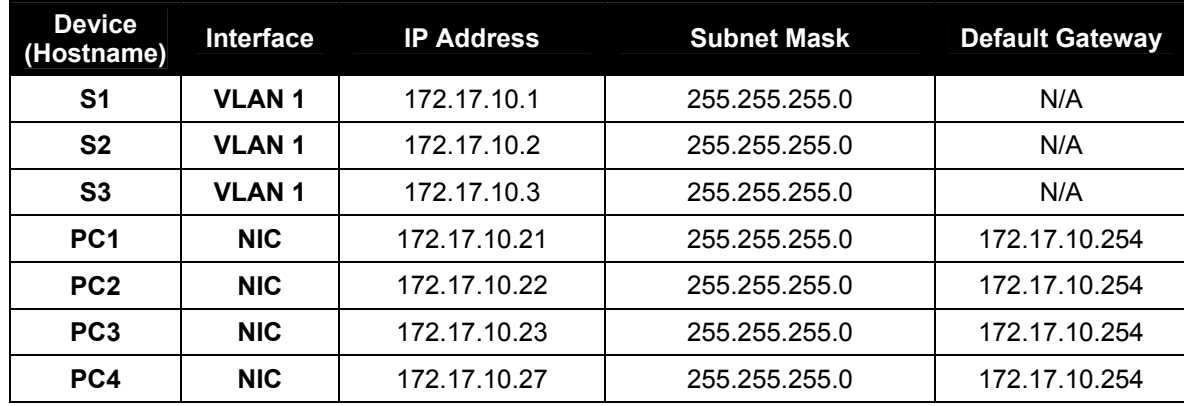

# **Learning Objectives**

Upon completion of this lab, you will be able to:

- Cable a network according to the topology diagram
- Erase the startup configuration and reload the default configuration, setting a switch to the default state
- Perform basic configuration tasks on a switch
- Observe and explain the default behavior of Spanning Tree Protocol (STP, 802.1D)
- Observe the response to a change in the spanning tree topology

# **Task 1: Perform Basic Switch Configurations**

## **Step 1: Cable a network that is similar to the one in the topology diagram.**

You can use any current switch in your lab as long as it has the required interfaces shown in the topology diagram. The output shown in this lab is based on Cisco 2960 switches. Other switch models may produce different output.

Set up console connections to all three switches.

## **Step 2: Clear any existing configurations on the switches.**

Clear NVRAM, delete the vlan.dat file, and reload the switches. Refer to Lab 2.5.1 for the procedure. After the reload is complete, use the **show vlan** privileged EXEC command to confirm that only default VLANs exist and that all ports are assigned to VLAN 1.

## S1#**show vlan**

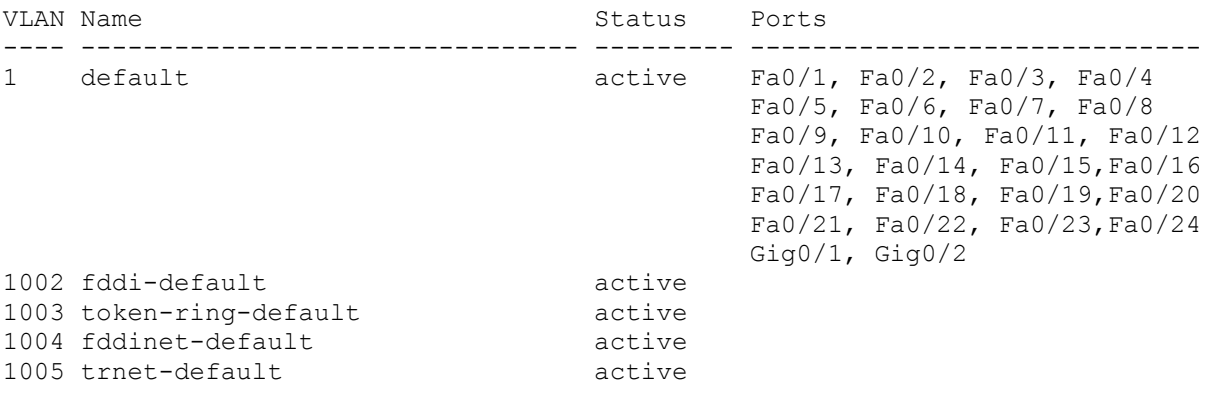

## **Step 3: Configure basic switch parameters.**

Configure the S1, S2, and S3 switches according to the following guidelines:

- Configure the switch hostname.
- Disable DNS lookup.
- Configure an EXEC mode password of **class**.
- Configure a password of **cisco** for console connections.
- Configure a password of **cisco** for vty connections.

#### (Output for S1 shown)

```
Switch>enable
Switch#configure terminal
Enter configuration commands, one per line. End with CNTL/Z. 
Switch(config)#hostname S1
S1(config)#enable secret class
S1(config)#no ip domain-lookup 
S1(config)#line console 0
S1(config-line)#password cisco
S1(config-line)#login
S1(config-line)#line vty 0 15
S1(config-line)#password cisco
S1(config-line)#login 
S1(config-line)#end
%SYS-5-CONFIG_I: Configured from console by console 
S1#copy running-config startup-config 
Destination filename [startup-config]? 
Building configuration... 
[OK]
```
## **Task 2: Prepare the Network**

#### **Step 1: Disable all ports by using the shutdown command.**

Ensure that the initial switch port states are inactive with the **shutdown** command. Use the **interfacerange** command to simplify this task.

```
S1(config)#interface range fa0/1-24
S1(config-if-range)#shutdown
S1(config-if-range)#interface range gi0/1-2
S1(config-if-range)#shutdown 
S2(config)#interface range fa0/1-24
S2(config-if-range)#shutdown
S2(config-if-range)#interface range gi0/1-2
S2(config-if-range)#shutdown
S3(config)#interface range fa0/1-24
S3(config-if-range)#shutdown 
S3(config-if-range)#interface range gi0/1-2 
S3(config-if-range)#shutdown
```
#### **Step 2: Re-enable the user ports on S1 and S2 in access mode.**

Refer to the topology diagram to determine which switch ports on S2 are activated for end-user device access. These three ports will be configured for access mode and enabled with the **no shutdown**  command.

```
S1(config)#interface fa0/3 
S1(config-if)#switchport mode access
S1(config-if)#no shutdown
S2(config)#interface range fa0/6, fa0/11, fa0/18
```

```
S2(config-if-range)#switchport mode access 
S2(config-if-range)#no shutdown
```
**Step 3: Enable trunk ports on S1, S2, and S3.** 

**Only a single VLAN is being used in this lab, however trunking has been enabled on all links between switches to allow for additional VLANs to be added in the future.** 

```
S1(config-if-range)#interface range fa0/1, fa0/2 
S1(config-if-range)#switchport mode trunk 
S1(config-if-range)#no shutdown
S2(config-if-range)#interface range fa0/1, fa0/2 
S2(config-if-range)#switchport mode trunk 
S2(config-if-range)#no shutdown
S3(config-if-range)#interface range fa0/1, fa0/2 
S3(config-if-range)#switchport mode trunk 
S3(config-if-range)#no shutdown
```
**Step 4: Configure the management interface address on all three switches.** 

```
S1(config)#interface vlan1
S1(config-if)#ip address 172.17.10.1 255.255.255.0
S1(config-if)#no shutdown
S2(config)#interface vlan1
S2(config-if)#ip address 172.17.10.2 255.255.255.0
S2(config-if)#no shutdown
S3(config)#interface vlan1
S3(config-if)#ip address 172.17.10.3 255.255.255.0
S3(config-if)#no shutdown
```
Verify that the switches are correctly configured by pinging between them. From S1, ping the management interface on S2 and S3. From S2, ping the management interface on S3.

Were the pings successful?

If not, troubleshoot the switch configurations and try again.

## **Task 3: Configure Host PCs**

Configure the Ethernet interfaces of PC1, PC2, PC3, and PC4 with the IP address, subnet mask, and gateway indicated in the addressing table at the beginning of the lab.

#### **Task 4: Configure Spanning Tree**

#### **Step 1: Examine the default configuration of 802.1D STP.**

On each switch, display the spanning tree table with the **show spanning-tree** command. Root selection varies depending on the BID of each switch in your lab resulting in varying outputs.

S1#**show spanning-tree**

VLAN0001

Spanning tree enabled protocol ieee Root ID Priority 32769 Address 0019.068d.6980 This bridge is the root Hello Time 2 sec Max Age 20 sec Forward Delay 15 sec Bridge ID Priority 32769 (priority 32768 sys-id-ext 1) Address 0019.068d.6980 Hello Time 2 sec Max Age 20 sec Forward Delay 15 sec Aging Time 300 Interface Role Sts Cost Prio.Nbr Type ---------------- ---- --- --------- -------- -------------------------------- Fa0/1 Desg FWD 19 128.3 P2p Fa0/2 Desg FWD 19 128.4 P2p Fa0/3 Desg FWD 19 128.5 P2p

#### S2#**show spanning-tree**

VLAN0001 Spanning tree enabled protocol ieee Root ID Priority 32769 Address 0019.068d.6980 Cost 19 Port 1 (FastEthernet0/1) Hello Time 2 sec Max Age 20 sec Forward Delay 15 sec

Bridge ID Priority 32769 (priority 32768 sys-id-ext 1) Address 001b.0c68.2080 Hello Time 2 sec Max Age 20 sec Forward Delay 15 sec Aging Time 300

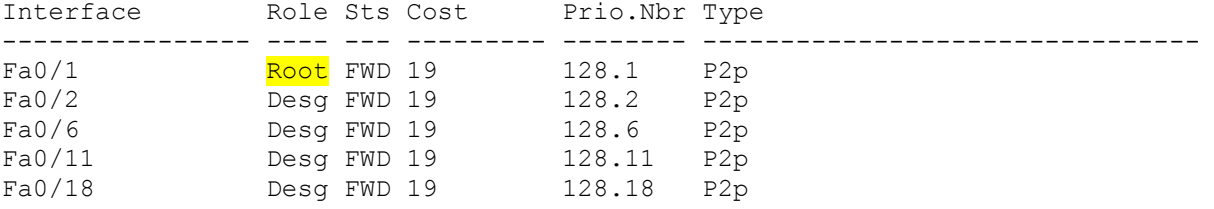

#### S3#**show spanning-tree**

VLAN0001 Spanning tree enabled protocol ieee Root ID Priority 32769<br>Address 0019.068d.6980 Address 0019.068d.6980 Cost 19 Port 1 (FastEthernet0/1) Hello Time 2 sec Max Age 20 sec Forward Delay 15 sec Bridge ID Priority 32769 (priority 32768 sys-id-ext 1) Address 001b.5303.1700 Hello Time 2 sec Max Age 20 sec Forward Delay 15 sec Aging Time 300

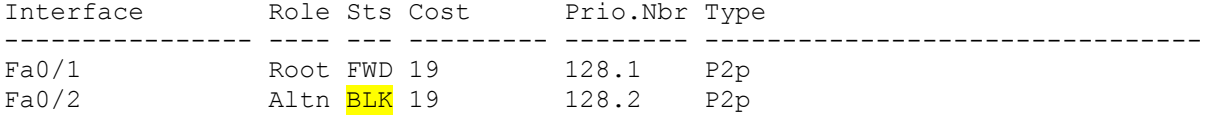

#### **Step 2: Examine the output.**

The bridge identifier (bridge ID), stored in the spanning tree BPDU consists of the bridge priority, the system ID extension, and the MAC address. The combination or addition of the bridge priority and the system ID extension are known as the *bridge ID priority.* The system ID extension is always the number of the VLAN. For example, the system ID extension for VLAN 100 is 100. Using the default bridge priority value of 32768, the *bridge ID priority* for VLAN 100 would be 32868 (32768 + 100).

The **show spanning-tree** command displays the value of *bridge ID priority*. Note: The "priority" value within the parentheses represents the bridge priority value, which is followed by the value of the system ID extension.

Answer the following questions based on the output.

- 1. What is the bridge ID priority for switches S1, S2, and S3 on VLAN 1?
	- a. S1 \_\_\_\_\_\_\_
	- b. S2 \_\_\_\_\_\_\_
	- c. S3 \_\_\_\_\_\_\_
- 2. Which switch is the root for the VLAN 1 spanning tree?
- 3. Which spanning tree ports are in the blocking state on the root switch?
- 4. Do either of the non-root switches have a blocking port? \_\_\_\_\_\_\_\_Which switch and port is in the blocking state?
- 5. How does STP elect the root switch? \_\_\_\_\_\_\_\_\_\_\_\_\_\_\_\_\_\_\_\_\_\_\_\_\_
- 6. Since the bridge priorities are all the same, what else does the switch use to determine the root? \_\_\_\_\_\_\_\_\_\_\_\_\_\_\_\_\_\_\_\_\_\_\_\_

#### **Task 5: Observe the response to the topology change in 802.1D STP**

Now let's observe what happens when we intentionally simulate a broken link

**Step 1: Place the switches in spanning tree debug mode using the command debug spanningtree events.** 

```
S1#debug spanning-tree events
Spanning Tree event debugging is on 
S2#debug spanning-tree events
Spanning Tree event debugging is on 
S3#debug spanning-tree events
Spanning Tree event debugging is on
```
**Step 2: Intentionally shutdown a port on the root switch. This example uses S1, since it is the** 

#### **root. Your root switch may vary.**

```
S1(config)#interface fa0/1
S1(config-if)#shutdown
```
**Step 3: Record the debug output from the non-root switches. In this example we record the output from S2 and S3, since they are the non-root switches.** 

```
S2#1w2d: STP: VLAN0001 we are the spanning tree root
S2# 
1w2d: %LINEPROTO-5-UPDOWN: Line protocol on Interface FastEthernet0/1, 
changed state to down 
1w2d: %LINK-3-UPDOWN: Interface FastEthernet0/1, changed state to down 
S2# 
1w2d: STP: VLAN0001 heard root 32769-0019.068d.6980 on Fa0/2 
1w2d: supersedes 32769-001b.0c68.2080 
1w2d: STP: VLAN0001 new root is 32769, 0019.068d.6980 on port Fa0/2, cost 38 
1w2d: STP: VLAN0001 sent Topology Change Notice on Fa0/2 
S3#1w2d: STP: VLAN0001 heard root 32769-001b.0c68.2080 on Fa0/2 
1w2d: STP: VLAN0001 Fa0/2 -> listening
S3#1w2d: STP: VLAN0001 Topology Change rcvd on Fa0/2 
1w2d: STP: VLAN0001 sent Topology Change Notice on Fa0/1 
S3# 
1w2d: STP: VLAN0001 Fa0/2 -> learingS3#1w2d: STP: VLAN0001 sent Topology Change Notice on Fa0/1 
1w2d: STP: VLAN0001 Fa0/2 -> forwarding
```
Based on the output from this example, when the link from S2 that is connected to the root switch goes down, what is its initial conclusion about the spanning tree root?

Once S2 receives new information on Fa0/2, what new conclusion does it draw?

Port Fa0/2 on S3 was previously in a blocking state before the link between S2 and S1 went down. What states does it go through as a result of the topology change?

**Step 4: Examine what has changed in the spanning tree topology using the show spanningtree command.** 

#### S2#**show spanning-tree**

```
VLAN0001 
  Spanning tree enabled protocol ieee<br>Root ID Priority 32769
             Priority
              Address 0019.068d.6980 
             Cost 38
             Port 2 (FastEthernet0/2)
              Hello Time 2 sec Max Age 20 sec Forward Delay 15 sec 
   Bridge ID Priority 32769 (priority 32768 sys-id-ext 1) 
              Address 001b.0c68.2080 
              Hello Time 2 sec Max Age 20 sec Forward Delay 15 sec
```
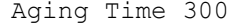

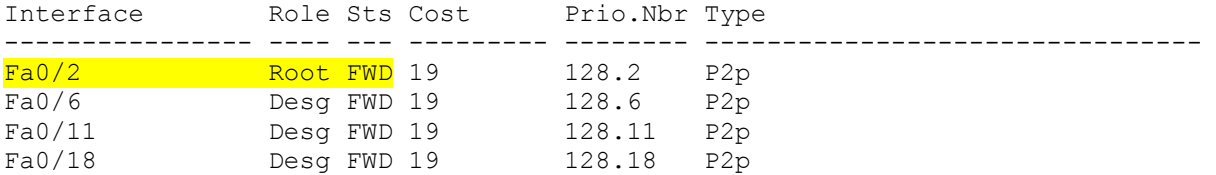

#### S3#**show spanning-tree**

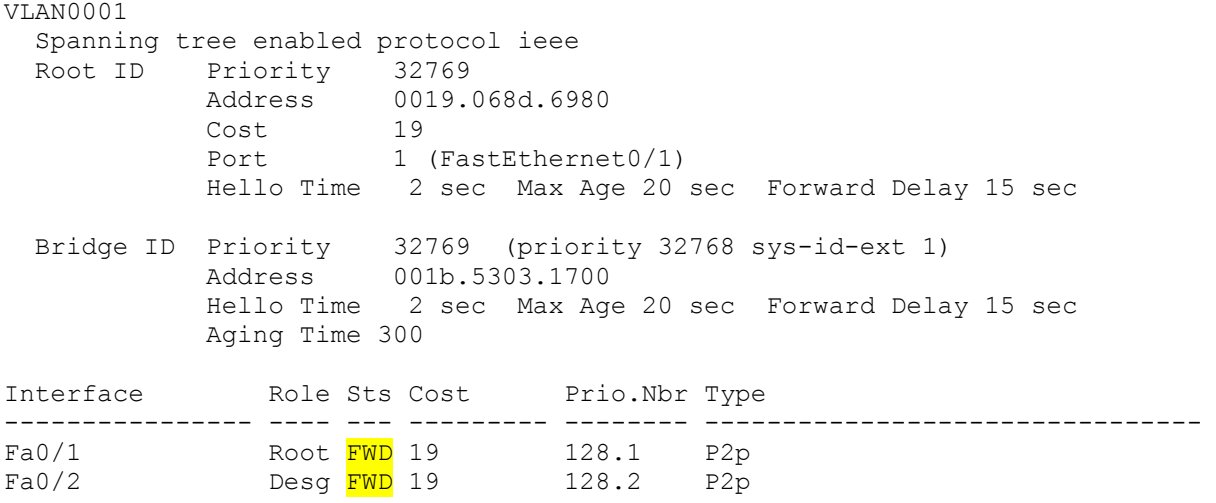

Answer the following questions based on the output.

1. What has changed about the way that S2 forwards traffic?

2. What has changed about the way that S3 forwards traffic?

# **Task 6: Using the show run command, record the configuration of each switch.**

```
S1#show run
!<output omitted> 
! 
hostname S1 
! 
! 
interface FastEthernet0/1 
 switchport mode trunk 
! 
interface FastEthernet0/2 
 switchport mode trunk 
! 
interface FastEthernet0/3 
 switchport mode access 
! 
! <output omitted>
```

```
! 
interface Vlan1 
 ip address 172.17.10.1 255.255.255.0 
! 
end 
S2#show run
!<output omitted> 
! 
hostname S2 
! 
! 
interface FastEthernet0/1 
 switchport mode trunk 
! 
interface FastEthernet0/2 
 switchport mode trunk 
! 
! <output omitted> 
! 
interface FastEthernet0/6 
 switchport mode access 
! 
interface FastEthernet0/11 
 switchport mode access 
! 
interface FastEthernet0/18 
 switchport mode access 
! 
! 
interface Vlan1 
 ip address 172.17.10.2 255.255.255.0 
! 
end 
S3#show run
!<output omitted> 
! 
hostname S3 
! 
! 
interface FastEthernet0/1 
 switchport mode trunk 
! 
interface FastEthernet0/2 
 switchport mode trunk 
! 
! 
! <output omitted> 
! 
interface Vlan1 
 ip address 172.17.10.3 255.255.255.0 
! 
end
```
# **Task 7: Clean Up**

Erase the configurations and reload the default configurations for the switches. Disconnect and store the cabling. For PC hosts that are normally connected to other networks (such as the school LAN or to the Internet), reconnect the appropriate cabling and restore the TCP/IP settings.

# **Lab 5.5.2: Challenge Spanning Tree Protocol**

# **Topology Diagram**

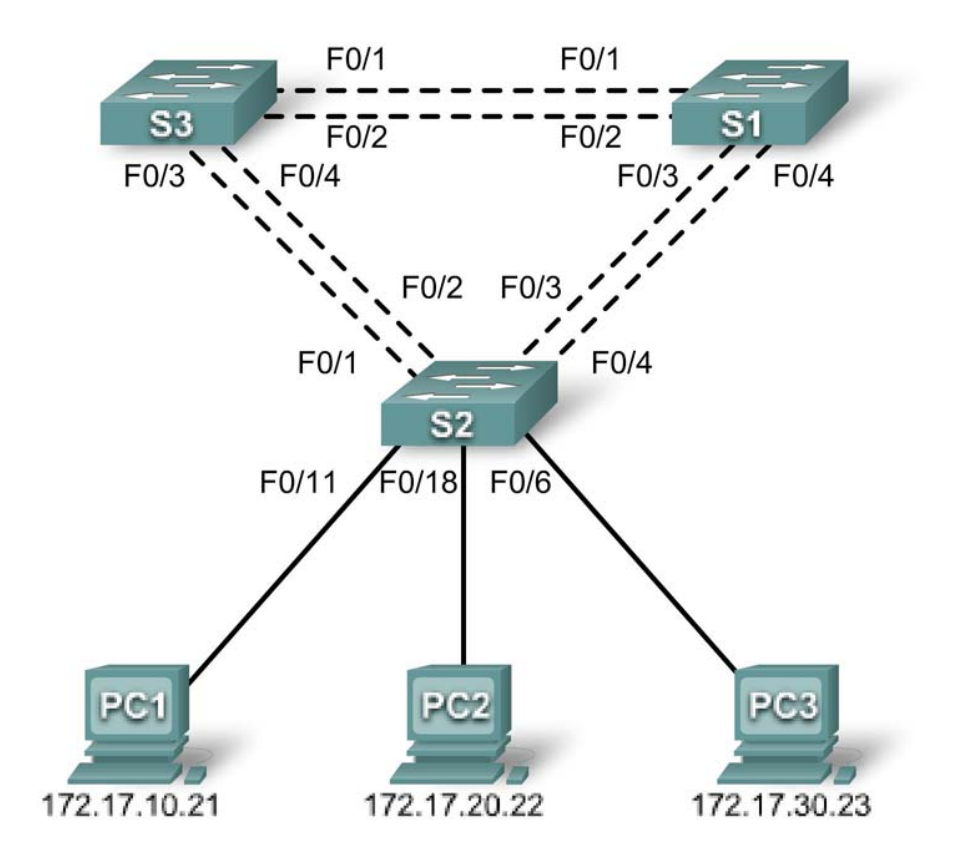

# **Addressing Table**

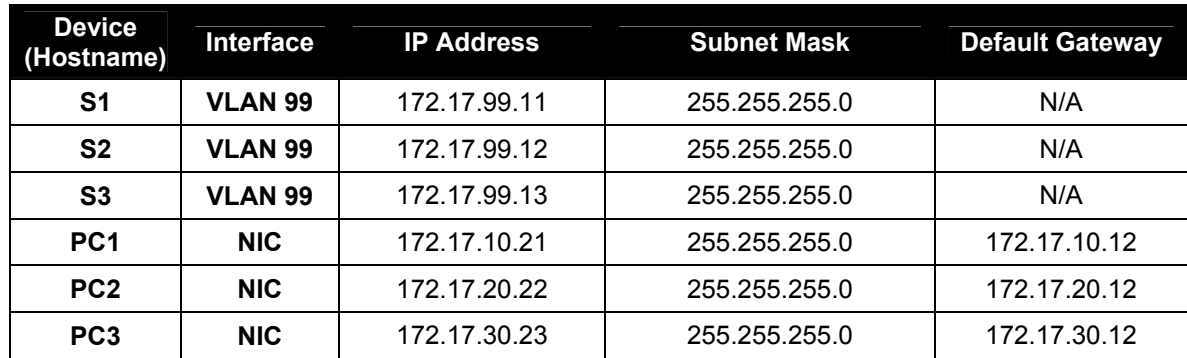

# **Port Assignments – Switch 2**

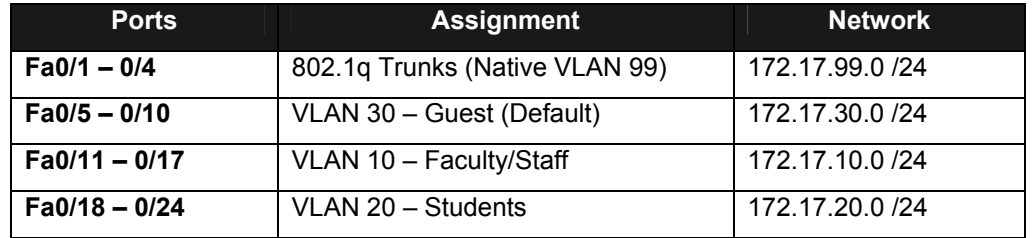

# **Learning Objectives**

Upon completion of this lab, you will be able to:

- Cable a network according to the topology diagram
- Erase the startup configuration and reload the default configuration, setting a switch to the default state
- Perform basic configuration tasks on a switch
- Configure VLAN Trunking Protocol (VTP) on all switches
- Observe and explain the default behavior of Spanning Tree Protocol (STP, 802.1D)
- Modify the placement of the spanning tree root
- Observe the response to a change in the spanning tree topology
- Explain the limitations of 802.1D STP in supporting continuity of service
- Configure Rapid STP (802.1W)
- Observe and explain the improvements offered by Rapid STP

# **Task 1: Prepare the Network**

## **Step 1: Cable a network that is similar to the one in the topology diagram.**

You can use any current switch in your lab as long as it has the required interfaces shown in the topology diagram. The output shown in this lab is based on Cisco 2960 switches. Other switch models may produce different output.

Set up console connections to all three switches.

## **Step 2: Clear any existing configurations on the switches.**

Clear NVRAM, delete the vlan.dat file, and reload the switches. Refer to Lab 2.5.1 for the procedure. After the reload is complete, use the **show vlan** privileged EXEC command to confirm that only default VLANs exist and that all ports are assigned to VLAN 1.

Switch#**show vlan**

VLAN Name Status Ports ---- -------------------------------- --------- ----------------------------- 1 default active Fa0/1, Fa0/2, Fa0/3, Fa0/4 Fa0/5, Fa0/6, Fa0/7, Fa0/8 Fa0/9, Fa0/10, Fa0/11, Fa0/12 Fa0/13, Fa0/14, Fa0/15,Fa0/16 Fa0/17, Fa0/18, Fa0/19,Fa0/20 Fa0/21, Fa0/22, Fa0/23,Fa0/24

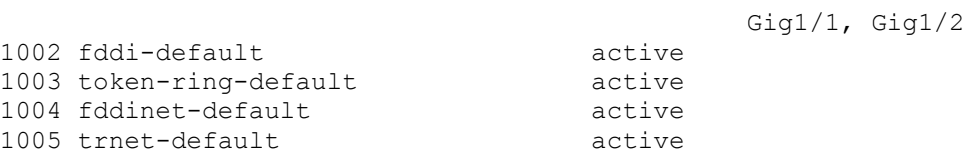

#### **Step 3: Disable all ports by using the shutdown command.**

Ensure that the initial switch port states are inactive with the **shutdown** command. Use the **interfacerange** command to simplify this task. Repeat these commands on each switch.

```
Switch(config)#interface range fa0/1-24
Switch(config-if-range)#shutdown
Switch(config-if-range)#interface range gi0/1-2
Switch(config-if-range)#shutdown
```
## **Task 2: Perform Basic Switch Configurations**

Configure the S1, S2, and S3 switches according to the following guidelines:

- Configure the switch hostname.
- Disable DNS lookup.
- Configure an EXEC mode password of **class**.
- Configure a password of **cisco** for console connections.
- Configure a password of **cisco** for vty connections.

#### (Output for S1 shown)

```
Switch>enable
Switch#configure terminal
Enter configuration commands, one per line. End with CNTL/Z. 
Switch(config)#hostname S1
S1(config)#enable secret class
S1(config)#no ip domain-lookup 
S1(config)#line console 0
S1(config-line)#password cisco
S1(config-line)#login
S1(config-line)#line vty 0 15
S1(config-line)#password cisco
S1(config-line)#login 
S1(config-line)#end
%SYS-5-CONFIG_I: Configured from console by console 
S1#copy running-config startup-config 
Destination filename [startup-config]? 
Building configuration... 
[OK]
```
## **Task 3: Configure Host PCs**

Configure the Ethernet interfaces of PC1, PC2, and PC3 with the IP address, subnet mask, and gateway indicated in the addressing table at the beginning of the lab.

#### **Task 4: Configure VLANs**

**Step 1: Configure VTP.** 

Configure VTP on the three switches using the following table. Remember that VTP domain names and passwords are case-sensitive. The default operating mode is server.

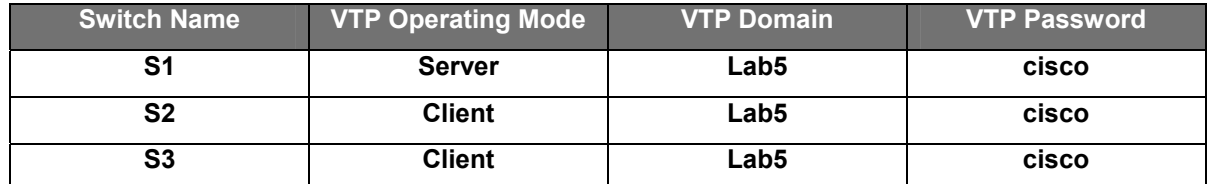

S1(config)#**vtp mode server** Device mode already VTP SERVER. S1(config)#**vtp domain Lab5** Changing VTP domain name from NULL to Lab5 S1(config)#**vtp password cisco** Setting device VLAN database password to cisco S1(config)#end

S2(config)#**vtp mode client** Setting device to VTP CLIENT mode S2(config)#**vtp domain Lab5**  Changing VTP domain name from NULL to Lab5 S2(config)#**vtp password cisco**  Setting device VLAN database password to cisco S2(config)#end

S3(config)#**vtp mode client**  Setting device to VTP CLIENT mode S3(config)#**vtp domain Lab5** Changing VTP domain name from NULL to Lab5 S3(config)#**vtp password cisco**  Setting device VLAN database password to cisco S3(config)#end

# **Step 2: Configure Trunk Links and Native VLAN**

Configure trunking ports and native VLAN. For each switch, configure ports Fa0/1 through Fa0/4 as trunking ports. Designate VLAN 99 as the native VLAN for these trunks. Use the **interface range** command in global configuration mode to simplify this task. Remember that these ports were disabled in a previous step and must be re-enabled using the **no shutdown** command.

S1(config)#**interface range fa0/1-4**  S1(config-if-range)#**switchport mode trunk** S1(config-if-range)#**switchport trunk native vlan 99** S1(config-if-range)#**no shutdown** S1(config-if-range)#**end**  S2(config)# **interface range fa0/1-4**  S2(config-if-range)#**switchport mode trunk** S2(config-if-range)#**switchport trunk native vlan 99**  S2(config-if-range)#**no shutdown** S2(config-if-range)#**end** S3(config)# **interface range fa0/1-4**  S3(config-if-range)#**switchport mode trunk**

S3(config-if-range)#**switchport trunk native vlan 99**  S3(config-if-range)#**no shutdown** S3(config-if-range)#**end**

#### **Step 3: Configure the VTP server with VLANs.**

VTP allows you to configure VLANs on the VTP server and have those VLANs populated to the VTP clients in the domain. This ensures consistency in the VLAN configuration across the network.

Configure the following VLANS on the VTP server:

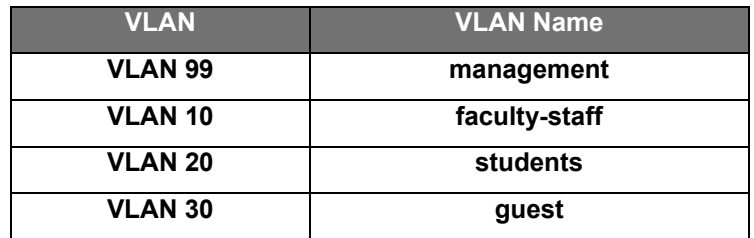

```
S1(config)#vlan 99 
S1(config-vlan)#name management
S1(config-vlan)#exit 
S1(config)#vlan 10 
S1(config-vlan)#name faculty-staff
S1(config-vlan)#exit 
S1(config)#vlan 20 
S1(config-vlan)#name students
S1(config-vlan)#exit
S1(config)#vlan 30 
S1(config-vlan)#name guest
S1(config-vlan)#exit
```
#### **Step 4: Verify the VLANs.**

Use the **show vlan brief** command on S2 and S3 to verify that all four VLANs have been distributed to the client switches.

#### S2#**show vlan brief**

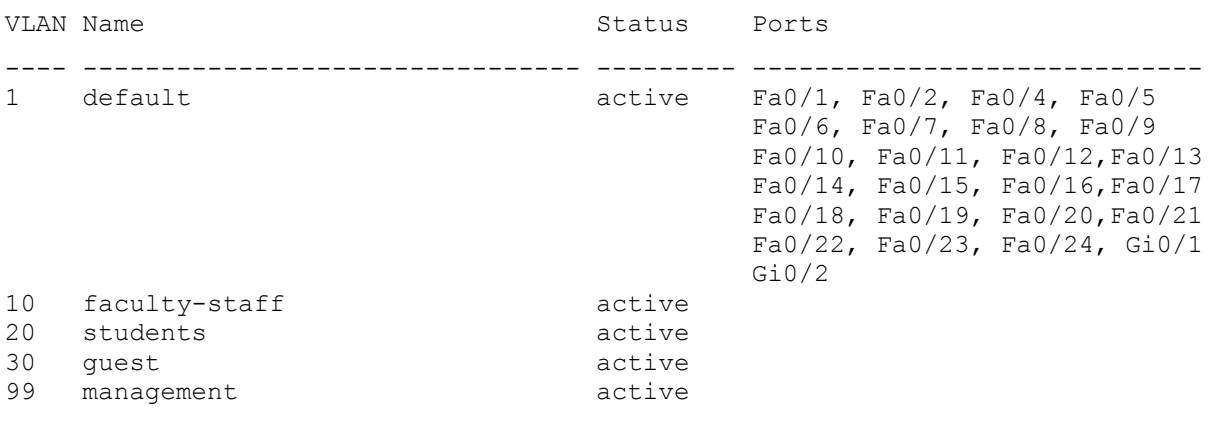

#### S3#**show vlan brief**

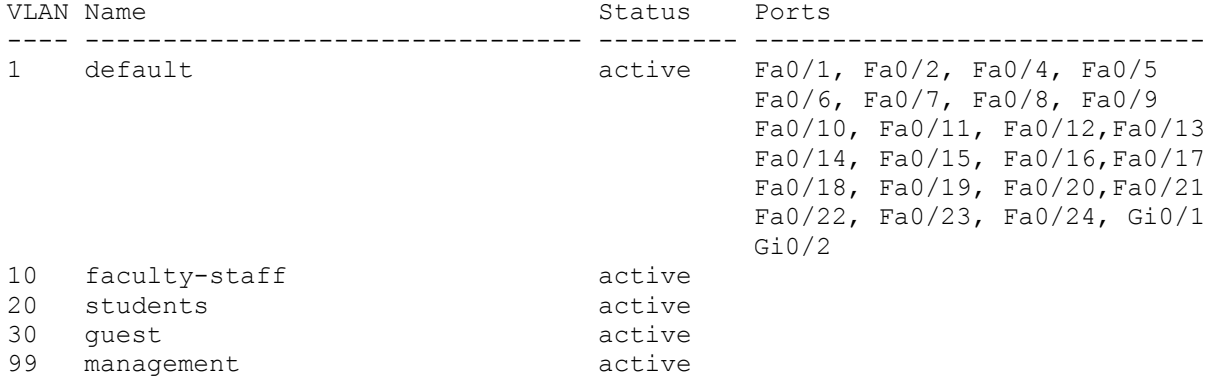

**Step 5: Configure the management interface address on all three switches.** 

```
S1(config)#interface vlan99
S1(config-if)#ip address 172.17.99.11 255.255.255.0
S1(config-if)#no shutdown
S2(config)#interface vlan99
S2(config-if)#ip address 172.17.99.12 255.255.255.0
S2(config-if)#no shutdown
S3(config)#interface vlan99
S3(config-if)#ip address 172.17.99.13 255.255.255.0
S3(config-if)#no shutdown
```
Verify that the switches are correctly configured by pinging between them. From S1, ping the management interface on S2 and S3. From S2, ping the management interface on S3.

Were the pings successful?

If not, troubleshoot the switch configurations and try again.

### **Step 6: Assign switch ports to the VLANs.**

Assign ports to VLANs on S2. Refer to the port assignments table at the beginning of the lab.

```
S2(config)#interface range fa0/5-10 
S2(config-if-range)#switchport mode access 
S2(config-if-range)#switchport access vlan 30 
S2(config-if-range)#interface range fa0/11-17 
S2(config-if-range)#switchport mode access 
S2(config-if-range)#switchport access vlan 10
S2(config-if-range)#interface range fa0/18-24 
S2(config-if-range)#switchport mode access 
S2(config-if-range)#switchport access vlan 20 
S2(config-if-range)#end
S2#copy running-config startup-config 
Destination filename [startup-config]? [enter] 
Building configuration... 
[OK]S2#
```
#### **Step 7: Re-enable the user ports on S2.**

Refer to the topology diagram to determine which switch ports on S2 are activated for end-user device

access. These three ports will be enabled with the **no shutdown** command.

```
S2(config)#interface range fa0/6, fa0/11, fa0/18 
S2(config-if-range)#no shutdown
```
### **Task 5: Configure Spanning Tree**

#### **Step 1: Examine the default configuration of 802.1D STP.**

On each switch, display the spanning tree table with the **show spanning-tree** command. The output is shown for S1 only. Root selection varies depending on the BID of each switch in your lab.

#### S1#**show spanning-tree**

# **VLAN0001**  Spanning tree enabled protocol ieee Root ID Priority 32769 Address 0019.068d.6980 **This bridge is the root**  Hello Time 2 sec Max Age 20 sec Forward Delay 15 sec Bridge ID Priority 32769 (priority 32768 sys-id-ext 1) Address 0019.068d.6980 Hello Time 2 sec Max Age 20 sec Forward Delay 15 sec Aging Time 300 Interface Role Sts Cost Prio.Nbr Type ---------------- ---- --- --------- -------- -------------------------------- Fa0/1 Desg FWD 19 128.3 P2p<br>Fa0/2 Desg FWD 19 128.4 P2p Fa0/2 Desg FWD 19 128.4 P2p<br>Fa0/3 Desg FWD 19 128.5 P2p Fa0/3 Desg FWD 19 128.5 P2p Fa0/4 Desg FWD 19 128.6 P2p **VLAN0010**  Spanning tree enabled protocol ieee Root ID Priority 32778 Address 0019.068d.6980 **This bridge is the root**  Hello Time 2 sec Max Age 20 sec Forward Delay 15 sec Bridge ID Priority 32778 (priority 32768 sys-id-ext 10) Address 0019.068d.6980 Hello Time 2 sec Max Age 20 sec Forward Delay 15 sec Aging Time 300 Interface Role Sts Cost Prio.Nbr Type ---------------- ---- --- --------- -------- -------------------------------- Fa0/1 Desg FWD 19 128.3 P2p Fa0/2 Desg FWD 19 128.4 P2p Fa0/3 Desg FWD 19 128.5 P2p<br>Fa0/4 Desg FWD 19 128.6 P2p Desa FWD 19 **VLAN0020**

 Spanning tree enabled protocol ieee Root ID Priority 32788 Address 0019.068d.6980

#### **This bridge is the root**

Hello Time 2 sec Max Age 20 sec Forward Delay 15 sec

Bridge ID Priority 32788 (priority 32768 sys-id-ext 20) Address 0019.068d.6980 Hello Time 2 sec Max Age 20 sec Forward Delay 15 sec Aging Time 300

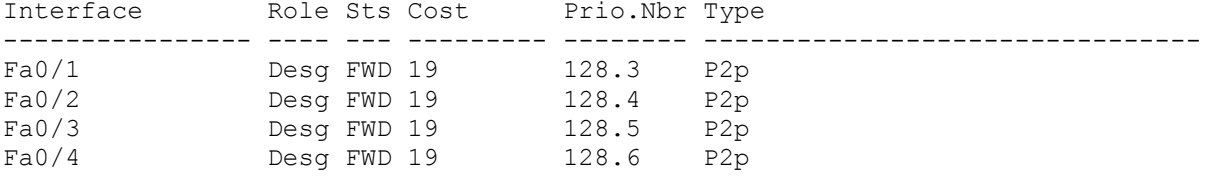

### **VLAN0030**

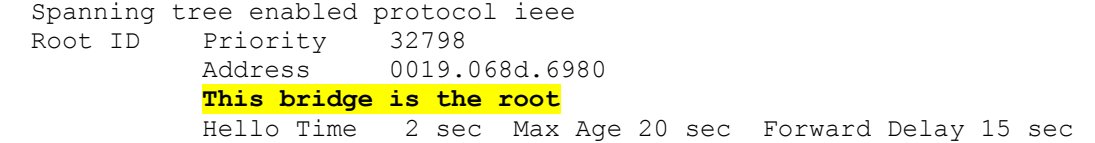

 Bridge ID Priority 32798 (priority 32768 sys-id-ext 30) Address 0019.068d.6980 Hello Time 2 sec Max Age 20 sec Forward Delay 15 sec Aging Time 300

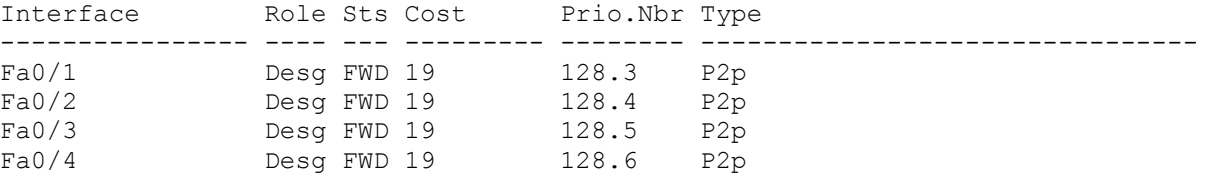

#### **VLAN0099**

Spanning tree enabled protocol ieee<br>Root ID Priority 32867 Priority 32867<br>Address 0019. 0019.068d.6980 **This bridge is the root**  Hello Time 2 sec Max Age 20 sec Forward Delay 15 sec

 Bridge ID Priority 32867 (priority 32768 sys-id-ext 99) Address 0019.068d.6980 Hello Time 2 sec Max Age 20 sec Forward Delay 15 sec Aging Time 300

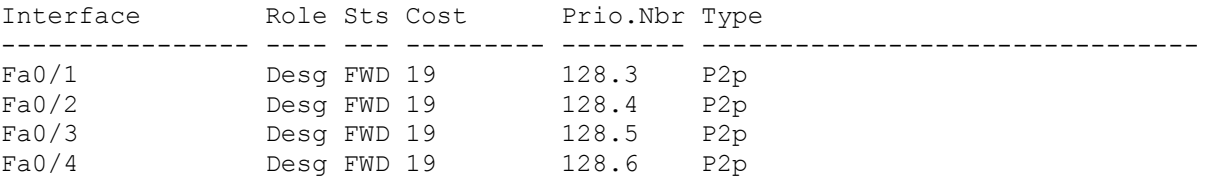

Note that there are five instances of the spanning tree on each switch. The default STP configuration on Cisco switches is Per-VLAN Spanning Tree (PVST+), which creates a separate spanning tree for each

VLAN (VLAN 1 and any user-configured VLANs).

Examine the VLAN 99 spanning tree for all three switches:

### S1#**show spanning-tree vlan 99**

VLAN0099 Spanning tree enabled protocol ieee Root ID Priority 32867 Address 0019.068d.6980 This bridge is the root Hello Time 2 sec Max Age 20 sec Forward Delay 15 sec Bridge ID Priority 32867 (priority 32768 sys-id-ext 99) Address 0019.068d.6980 Hello Time 2 sec Max Age 20 sec Forward Delay 15 sec Aging Time 300 Interface Role Sts Cost Prio.Nbr Type ---------------- ---- --- --------- -------- -------------------------------- Fa0/1 Desg FWD 19 128.3 P2p Fa0/2 Desg FWD 19 128.4 P2p Fa0/3 Desg FWD 19 128.5 P2p<br>Fa0/4 Desg FWD 19 128.6 P2p  $Fa0/4$  Desg FWD 19 S2#**show spanning-tree vlan 99** VLAN0099 Spanning tree enabled protocol ieee Root ID Priority 32867 Address 0019.068d.6980 This is the MAC address of the root switch (S1 in this case) Cost 19 Port 3 (FastEthernet0/3) Hello Time 2 sec Max Age 20 sec Forward Delay 15 sec Bridge ID Priority 32867 (priority 32768 sys-id-ext 99) Address 001b.0c68.2080 Hello Time 2 sec Max Age 20 sec Forward Delay 15 sec Aging Time 15 Interface Role Sts Cost Prio.Nbr Type ---------------- ---- --- --------- -------- -------------------------------- Fa0/1 Desg FWD 19 Fa0/2 Desg FWD 19 128.2 P2p<br>Fa0/3 Root FWD 19 128.3 P2p Fa0/3 Root FWD 19 128.3 P2p Fa0/4 **Altn BLK 19** 128.4 P2p S3#**show spanning-tree vlan 99**  VLAN0099 Spanning tree enabled protocol ieee Root ID Priority 32867 Address 0019.068d.6980 This is the MAC address of the root switch (S1 in this case) Cost 19 Port 1 (FastEthernet0/1)

Hello Time 2 sec Max Age 20 sec Forward Delay 15 sec

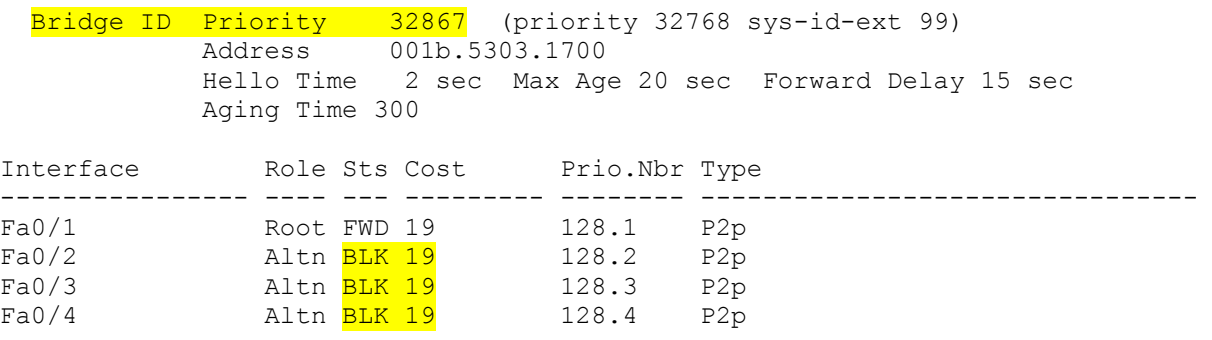

### **Step 2: Examine the output.**

Answer the following questions based on the output.

- 1. What is the bridge ID priority for switches S1, S2, and S3 on VLAN 99?
	- a. S1 \_\_\_\_\_\_\_
	- b. S2 \_\_\_\_\_\_\_
	- c. S3 \_\_\_\_\_\_\_
- 2. What is the bridge ID priority for S1 on VLANs 10, 20, 30, and 99?
	- a. VLAN 10
	- b. VLAN  $20$
	- c. VLAN 30\_\_\_\_\_\_
	- d. VLAN 99\_\_\_\_\_\_

\_\_\_\_\_\_\_\_\_\_\_\_\_\_\_\_\_

3. Which switch is the root for the VLAN 99 spanning tree?

- 4. On VLAN 99, which spanning tree ports are in the blocking state on the root switch?
- 5. On VLAN 99, which spanning tree ports are in the blocking state on the non-root switches?
- 6. How does STP elect the root switch?

\_\_\_\_\_\_\_\_\_\_\_\_\_\_\_\_\_\_\_\_\_\_\_\_

\_\_\_\_\_\_\_\_\_\_\_\_\_\_\_\_\_\_\_\_\_\_\_\_

7. Since the bridge priorities are all the same, what else does the switch use to determine the root?

## **Task 6: Optimizing STP**

Because there is a separate instance of the spanning tree for every active VLAN, a separate root election is conducted for each instance. If the default switch priorities are used in root selection, the same root is elected for every spanning tree, as we have seen. This could lead to an inferior design. Some reasons to control the selection of the root switch include:

- The root switch is responsible for generating BPDUs in STP 802.1D and is the focal point for spanning tree control traffic. The root switch must be capable of handling this additional processing load.
- The placement of the root defines the active switched paths in the network. Random placement is likely to lead to suboptimal paths. Ideally the root is in the distribution layer.

• Consider the topology used in this lab. Of the six trunks configured, only two are carrying traffic. While this prevents loops, it is a waste of resources. Because the root can be defined on the basis of the VLAN, you can have some ports blocking for one VLAN and forwarding for another. This is demonstrated below.

In this example, it has been determined that the root selection using default values has led to underutilization of the available switch trunks. Therefore, it is necessary to force another switch to become the root switch for VLAN 99 to impose some load-sharing on the trunks.

Selection of the root switch is accomplished by changing the spanning-tree priority for the VLAN. Because the default root switch may vary in your lab environment, we will configure S1 and S3 to be the root switches for specific VLANs. The default priority, as you have observed, is 32768 plus the VLAN ID. The lower number indicates a higher priority for root selection. Set the priority for VLAN 99 on S3 to 4096.

```
S3(config)#spanning-tree vlan 99 ?
```
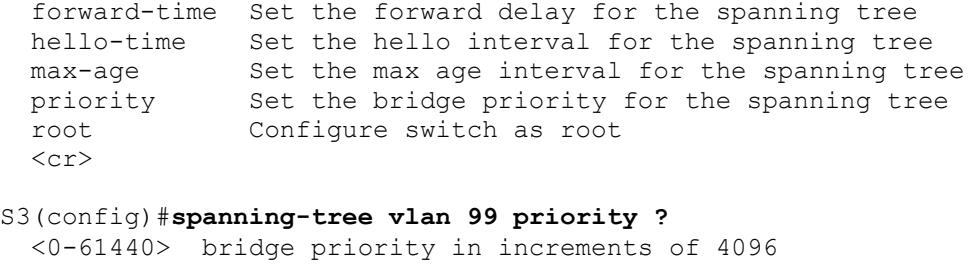

S3(config)#**spanning-tree vlan 99 priority 4096** S3(config)#**exit** 

Set the priority for VLANs 1, 10, 20, and 30 on S1 to 4096. Once again, the lower number indicates a higher priority for root selection.

```
S1(config)#spanning-tree vlan 1 priority 4096 
S1(config)#spanning-tree vlan 10 priority 4096 
S1(config)#spanning-tree vlan 20 priority 4096 
S1(config)#spanning-tree vlan 30 priority 4096 
S1(config)#exit
```
Give the switches a little time to recalculate the spanning tree and then check the tree for VLAN 99 on switch S1 and switch S3.

#### S1#**show spanning-tree vlan 99**

VLAN0099 Spanning tree enabled protocol ieee<br>Root ID Priority 4195 Priority 4195 Address 001b.5303.1700 This is now the MAC address of S3, (the new root switch) Cost 19 Port 3 (FastEthernet0/1) Hello Time 2 sec Max Age 20 sec Forward Delay 15 sec Bridge ID Priority 32867 (priority 32768 sys-id-ext 99) Address 0019.068d.6980 Hello Time 2 sec Max Age 20 sec Forward Delay 15 sec Aging Time 300

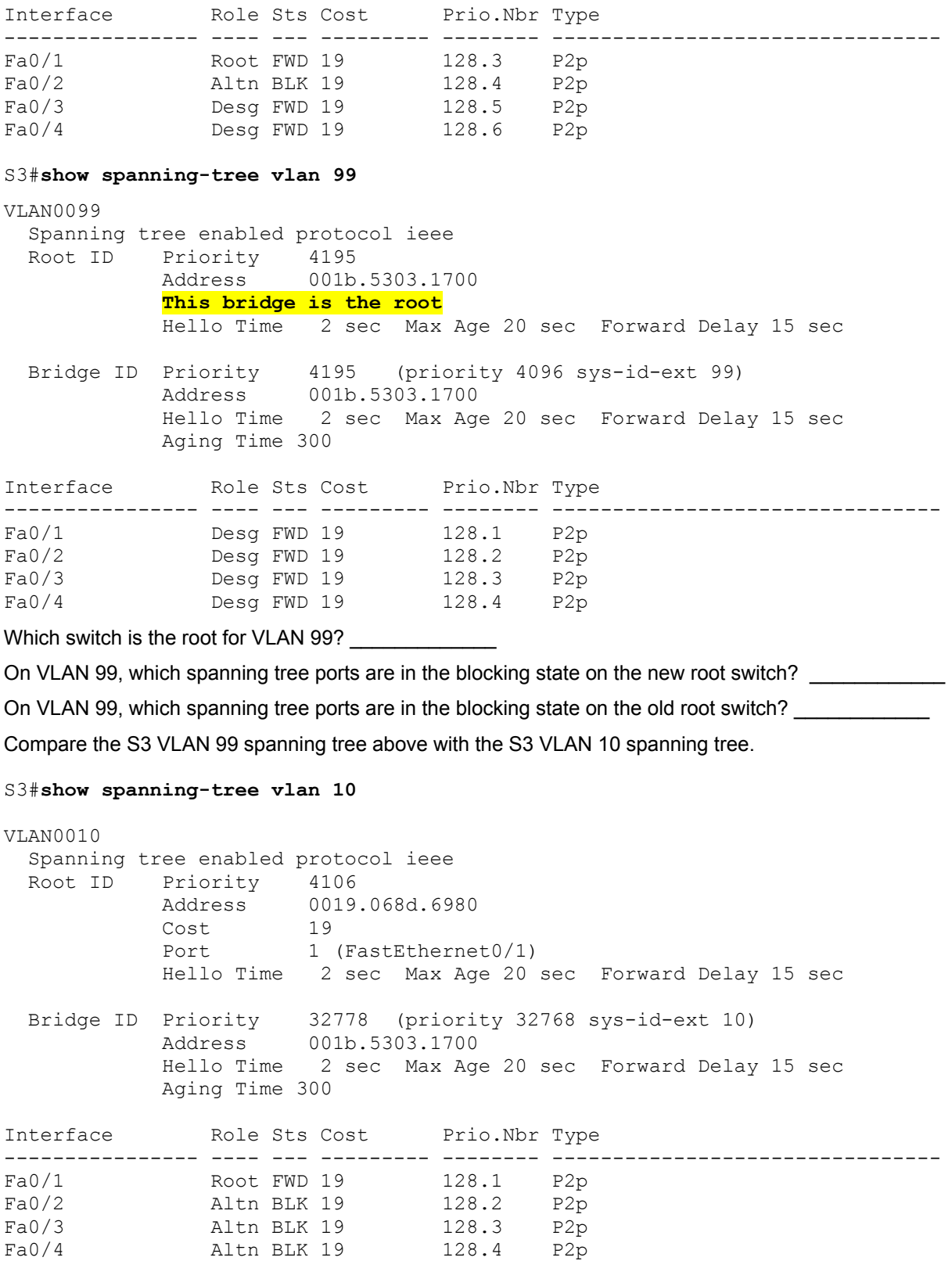

All contents are Copyright © 1992–2007 Cisco Systems, Inc. All rights reserved. This document is Cisco Public Information. Page 12 of 20

Note that S3 can now use all four ports for VLAN 99 traffic as long as they are not blocked at the other end of the trunk. However, the original spanning tree topology, with three of four S3 ports in blocking mode, is still in place for the four other active VLANs. By configuring groups of VLANs to use different trunks as their primary forwarding path, we retain the redundancy of failover trunks, without having to leaves trunks totally unused.

### **Task 7: Observe the response to the topology change in 802.1D STP**

To observe continuity across the LAN during a topology change, first reconfigure PC3, which is connected to port S2 Fa0/6, with IP address 172.17.99.23 255.255.255.0. Then reassign S2 port Fa0/6 to VLAN 99. This allows you to continuously ping across the LAN from the host.

S2(config)# **interface fa0/6** S2(config-if)#**switchport access vlan 99**

Verify that the switches can ping the host.

#### S2#**ping 172.17.99.23**

Type escape sequence to abort. Sending 5, 100-byte ICMP Echos to 172.17.99.23, timeout is 2 seconds: !!!!! Success rate is 100 percent  $(5/5)$ , round-trip min/avg/max = 1/202/1007 ms

S1#**ping 172.17.99.23**

Type escape sequence to abort. Sending 5, 100-byte ICMP Echos to 172.17.99.23, timeout is 2 seconds: !!!!! Success rate is 100 percent  $(5/5)$ , round-trip min/avg/max = 1/202/1007 ms

Put S1 in spanning-tree event debug mode to monitor changes during the topology change.

S1#**debug spanning-tree events** Spanning Tree event debugging is on

Open a command window on PC3 and begin a continuous ping to the S1 management interface with the command **ping –t 172.17.99.11**. Now disconnect the trunks on S1 Fa0/1 and Fa0/3. Monitor the pings. They will begin to time out as connectivity across the LAN is interrupted. As soon as connectivity has been re-established, terminate the pings by pressing Ctrl-C.

Below is a shortened version of the debug output you will see on S1 (several TCNs are omitted for brevity).

```
S1#debug spanning-tree events 
Spanning Tree event debugging is on 
S1# 
6d08h: STP: VLAN0099 new root port Fa0/2, cost 19 
6d08h: STP: VLAN0099 Fa0/2 \rightarrow listening
6d08h: %LINEPROTO-5-UPDOWN: Line protocol on Interface FastEthernet0/1, 
changed state to down 
6d08h: %LINK-3-UPDOWN: Interface FastEthernet0/1, changed state to down 
6d08h: STP: VLAN0099 sent Topology Change Notice on Fa0/2 
6d08h: STP: VLAN0030 Topology Change rcvd on Fa0/2 
6d08h: %LINEPROTO-5-UPDOWN: Line protocol on Interface FastEthernet0/3, 
changed state to down 
6d08h: %LINK-3-UPDOWN: Interface FastEthernet0/3, changed state to down 
6d08h: STP: VLAN0001 Topology Change rcvd on Fa0/4 
6d08h: STP: VLAN0099 Fa0/2 -> learning
6d08h: STP: VLAN0099 sent Topology Change Notice on Fa0/2 
6d08h: STP: VLAN0099 Fa0/2 \rightarrow forwarding
```
6d08h: STP: VLAN0001 Topology Change rcvd on Fa0/4

Recall that when the ports are in listening and learning mode, they are not forwarding frames, and the LAN is essentially down. The spanning tree recalculation can take up to 50 seconds to complete – a significant interruption in network services. The output of the continuous pings shows the actual interruption time. In this case, it was about 30 seconds. While 802.1D STP effectively prevents switching loops, this long restoration time is considered a serious drawback in the high availability LANs of today.

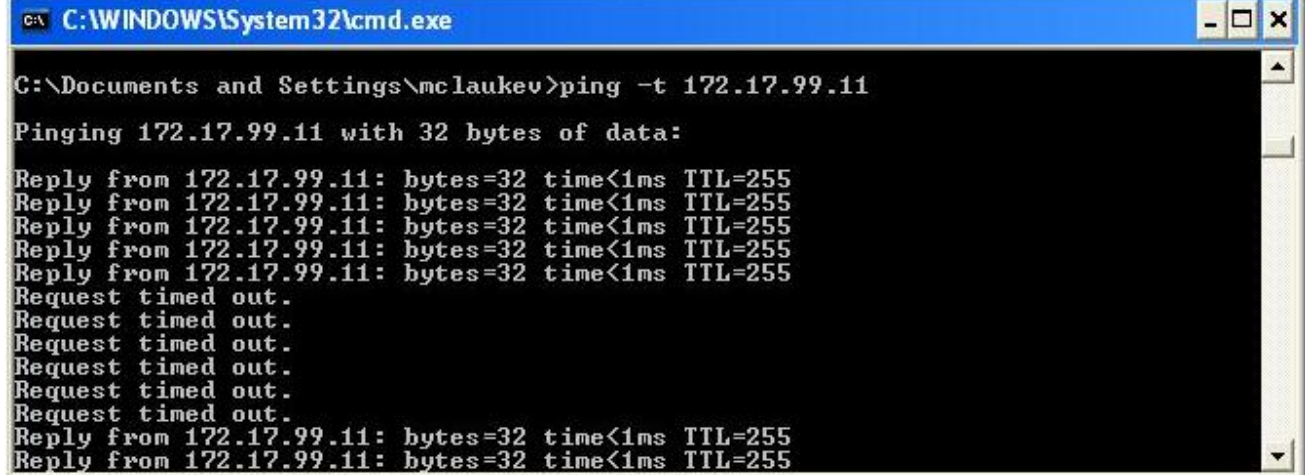

Figure 1. These pings show a 30-second lapse in connectivity while the spanning tree is recalculated.

#### **Task 8: Configure PVST Rapid Spanning Tree Protocol**

Cisco has developed several features to address the slow convergence times associated with standard STP. PortFast, UplinkFast, and BackboneFast are features that, when properly configured, can dramatically reduce the time required to restore connectivity. Incorporating these features requires manual configuration, and care must be taken to do it correctly. The longer term solution is Rapid STP (RSTP), 802.1w, which incorporates these features among others. RSTP-PVST is configured as follows:

S1(config)#**spanning-tree mode rapid-pvst**

Configure all three switches in this manner.

Use the command **show spanning-tree summary** to verify that RSTP is enabled.

#### **Task 9: Observe the convergence time of RSTP**

Begin by restoring the trunks you disconnected in Task 7, if you have not already done so (ports Fa0/1 and Fa0/3 on S1). Then follow these steps in Task 7:

- Set up host PC3 to continuously ping across the network.
- Enable spanning-tree event debugging on switch S1.
- Disconnect the cables connected to ports Fa0/1 and Fa0/3.
- Observe the time required to re-establish a stable spanning tree.

Below is the partial debug output:

```
S1#debug spanning-tree events
Spanning Tree event debugging is on 
S1#6d10h: RSTP(99): updt rolesroot port Fa0/3 is going down
```
6d10h: RSTP(99): Fa0/2 is now root port **Connectivity has been restored; less than 1 second interruption** 6d10h: RSTP(99): syncing port Fa0/1 6d10h: RSTP(99): syncing port Fa0/4 6d10h: RSTP(99): transmitting a proposal on Fa0/1 6d10h: RSTP(99): transmitting a proposal on Fa0/4 6d10h: %LINEPROTO-5-UPDOWN: Line protocol on Interface FastEthernet0/3, changed state to down 6d10h: %LINEPROTO-5-UPDOWN: Line protocol on Interface FastEthernet0/1, changed state to down

The restoration time with RSTP enabled was less than a second, and not a single ping was dropped.

# **Task 10: Clean Up**

Erase the configurations and reload the default configurations for the switches. Disconnect and store the cabling. For PC hosts that are normally connected to other networks (such as the school LAN or to the Internet), reconnect the appropriate cabling and restore the TCP/IP settings.

#### **Final Configurations**

#### **Switch S1**

```
hostname S1 
! 
enable secret class 
! 
no ip domain-lookup 
! 
spanning-tree mode rapid-pvst 
spanning-tree extend system-id 
spanning-tree vlan 1 priority 4096 
spanning-tree vlan 10 priority 4096 
spanning-tree vlan 20 priority 4096 
spanning-tree vlan 30 priority 4096 
! 
interface FastEthernet0/1 
 switchport trunk native vlan 99 
 switchport mode trunk 
! 
interface FastEthernet0/2 
  switchport trunk native vlan 99 
 switchport mode trunk 
! 
interface FastEthernet0/3 
  switchport trunk native vlan 99 
 switchport mode trunk 
! 
interface FastEthernet0/4 
 switchport trunk native vlan 99 
 switchport mode trunk 
! 
interface FastEthernet0/5 
 shutdown 
!
```

```
interface FastEthernet0/6 
 shutdown 
! 
interface FastEthernet0/7 
 shutdown 
! 
(remaining port configuration ommitted - all non-used ports are shutdown) 
! 
! 
interface Vlan1 
 no ip address 
 no ip route-cache 
! 
interface Vlan99 
 ip address 172.17.99.11 255.255.255.0 
 no ip route-cache 
! 
line con 0 
 password cisco 
  login 
line vty 0 4 
  password cisco 
 login 
line vty 5 15 
 password cisco 
 login 
! 
end
```
#### **Switch S2**

```
hostname S2 
! 
enable secret class 
! 
no ip domain-lookup 
! 
interface FastEthernet0/1 
 switchport trunk native vlan 99 
 switchport mode trunk 
! 
interface FastEthernet0/2 
  switchport trunk native vlan 99 
 switchport mode trunk 
! 
interface FastEthernet0/3 
  switchport trunk native vlan 99 
 switchport mode trunk 
! 
interface FastEthernet0/4 
 switchport trunk native vlan 99 
 switchport mode trunk 
! 
interface FastEthernet0/5 
  switchport access vlan 30
```

```
switchport mode access 
 shutdown 
! 
interface FastEthernet0/6 
 switchport access vlan 30 
 switchport mode access 
! 
interface FastEthernet0/7 
  switchport access vlan 30 
  switchport mode access 
 shutdown 
! 
interface FastEthernet0/8 
  switchport access vlan 30 
  switchport mode access 
 shutdown 
! 
interface FastEthernet0/9 
  switchport access vlan 30 
  switchport mode access 
 shutdown 
! 
interface FastEthernet0/10 
 switchport access vlan 30 
 switchport mode access 
 shutdown 
! 
interface FastEthernet0/11 
  switchport access vlan 10 
 switchport mode access 
! 
interface FastEthernet0/12 
 switchport access vlan 10 
  switchport mode access 
 shutdown 
! 
interface FastEthernet0/13 
 switchport access vlan 10 
  switchport mode access 
 shutdown 
! 
interface FastEthernet0/14 
  switchport access vlan 10 
  switchport mode access 
  shutdown 
! 
interface FastEthernet0/15 
  switchport access vlan 10 
  switchport mode access 
 shutdown 
! 
interface FastEthernet0/16 
  switchport access vlan 10 
  switchport mode access 
  shutdown 
!
```

```
interface FastEthernet0/17 
  switchport access vlan 10 
  switchport mode access 
 shutdown 
! 
interface FastEthernet0/18 
 switchport access vlan 20 
 switchport mode access 
! 
interface FastEthernet0/19 
 switchport access vlan 20 
  switchport mode access 
 shutdown 
! 
interface FastEthernet0/20 
switchport access vlan 20 
  switchport mode access 
 shutdown 
! 
interface FastEthernet0/21 
  switchport access vlan 20 
  switchport mode access 
 shutdown 
! 
interface FastEthernet0/22 
 switchport access vlan 20 
 switchport mode access 
 shutdown 
! 
interface FastEthernet0/23 
 switchport access vlan 20 
  switchport mode access 
 shutdown 
! 
interface FastEthernet0/24 
 switchport access vlan 20 
 switchport mode access 
 shutdown 
! 
interface GigabitEthernet0/1 
 shutdown 
! 
interface GigabitEthernet0/2 
 shutdown 
! 
interface Vlan1 
 no ip address 
 no ip route-cache 
! 
interface Vlan99 
  ip address 172.17.99.12 255.255.255.0 
 no ip route-cache 
! 
line con 0 
line vty 0 4 
 password cisco
```

```
login 
line vty 5 15 
 password cisco 
 login 
! 
end
```
### **Switch S3**

```
hostname S3 
! 
enable secret class 
! 
no ip domain-lookup 
! 
spanning-tree mode rapid-pvst 
spanning-tree extend system-id 
spanning-tree vlan 99 priority 4096 
! 
interface FastEthernet0/1 
  switchport trunk native vlan 99 
 switchport mode trunk 
! 
interface FastEthernet0/2 
 switchport trunk native vlan 99 
 switchport mode trunk 
! 
interface FastEthernet0/3 
 switchport trunk native vlan 99 
 switchport mode trunk 
! 
interface FastEthernet0/4 
 switchport trunk native vlan 99 
 switchport mode trunk 
! 
interface FastEthernet0/5 
 shutdown 
! 
interface FastEthernet0/6 
 shutdown 
! 
interface FastEthernet0/7 
 shutdown 
! 
(remaining port configuration ommitted - all non-used ports are shutdown) 
! 
interface Vlan1 
 no ip address 
 no ip route-cache 
 shutdown 
! 
interface Vlan99 
 ip address 172.17.99.13 255.255.255.0 
 no ip route-cache 
!
```
line con 0 password cisco login line vty 0 4 password cisco login line vty 5 15 password cisco login ! end

# **Lab 5.5.3: Troubleshooting Spanning Tree Protocol**

# **Topology Diagram**

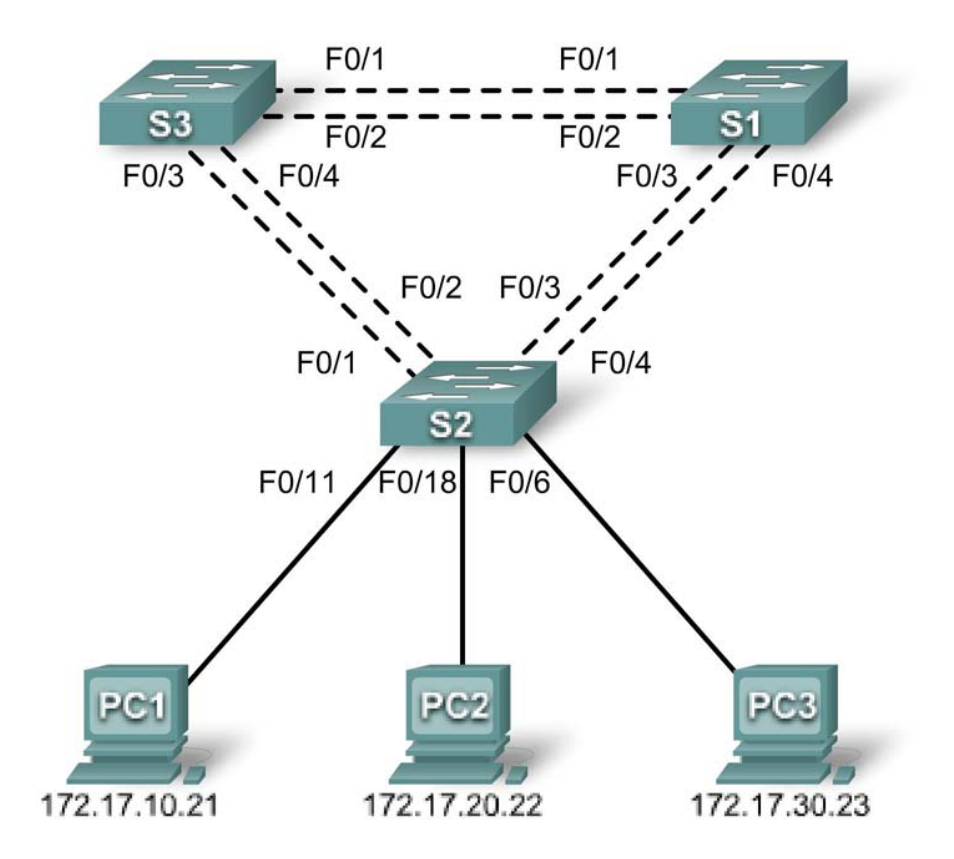

# **Addressing Table**

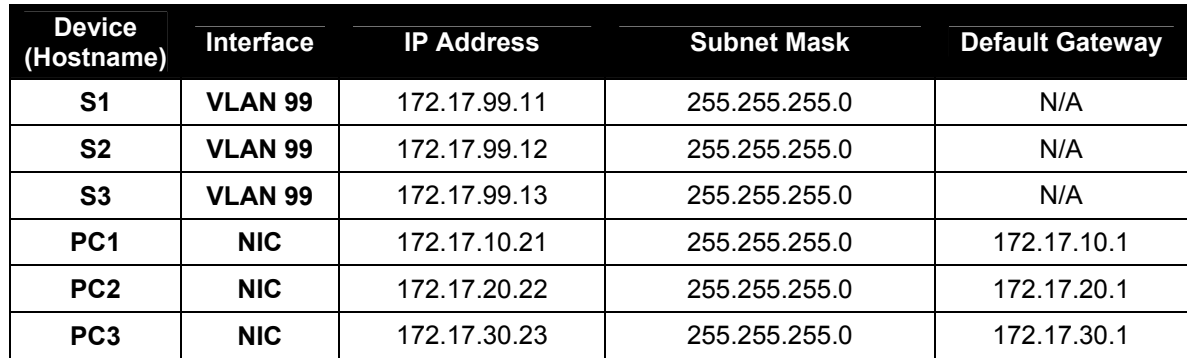

# **Port Assignments – Switch 2**

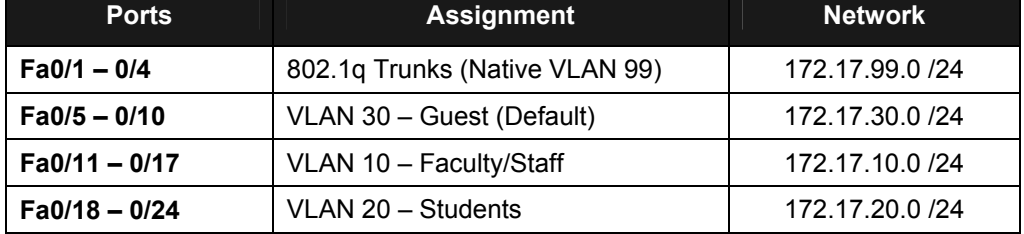

# **Learning Objectives**

Upon completion of this lab, you will be able to:

- Analyze a congestion problem in a redundant, switched LAN network.
- Recognize the capabilities for per-VLAN load balancing with PVST.
- Modify the default STP configuration to optimize available bandwidth.
- Verify that modifications have had the intended effect.

# **Scenario**

You are responsible for the operation of the redundant switched LAN shown in the topology diagram. You and your users have been observing increased latency during peak usage times, and your analysis points to congested trunks. You recognize that of the six trunks configured, only two are forwarding packets in the default STP configuration currently running. The solution to this problem requires more effective use of the available trunks. The PVST+ feature of Cisco switches provides the required flexibility to distribute the inter-switch traffic using all six trunks.

This lab is complete when all wired trunks are carrying traffic, and all three switches are participating in per-VLAN load balancing for the three user VLANs.

## **Task 1: Prepare the Network**

## **Step 1: Cable a network that is similar to the one in the topology diagram.**

You can use any current switch in your lab as long as it has the required interfaces shown in the topology diagram. The output shown in this lab is based on Cisco 2960 switches. Other switch models may produce different output.

Set up console connections to all three switches.

#### **Step 2: Clear any existing configurations on the switches.**

Clear NVRAM, delete the vlan.dat file, and reload the switches.

#### **Step 3: Load the switches with the following script:**

## **S1 Configuration**

```
hostname S1 
enable secret class
```

```
no ip domain-lookup 
! 
vtp mode server 
vtp domain Lab5 
vtp password cisco 
! 
vlan 99 
name Management 
exit 
! 
vlan 10 
name Faculty/Staff 
exit 
! 
vlan 20 
name Students 
exit 
! 
vlan 30 
name Guest 
exit 
! 
interface FastEthernet0/1 
 switchport trunk native vlan 99 
 switchport mode trunk 
 no shutdown 
! 
interface FastEthernet0/2 
 switchport trunk native vlan 99 
  switchport mode trunk 
 no shutdown 
! 
interface FastEthernet0/3 
 switchport trunk native vlan 99 
 switchport mode trunk 
 no shutdown 
! 
interface FastEthernet0/4 
 switchport trunk native vlan 99 
  switchport mode trunk 
 no shutdown 
! 
interface range FastEthernet0/5-24 
shutdown 
! 
interface GigabitEthernet0/1 
shutdown 
! 
interface GigabitEthernet0/2 
shutdown 
! 
interface Vlan99 
 ip address 172.17.99.11 255.255.255.0 
 no shutdown 
! 
line con 0
```

```
logging synchronous 
 password cisco 
  login 
line vty 0 
 no login 
line vty 1 4 
 password cisco 
  login 
line vty 5 15 
 password cisco 
 login 
! 
end
```
## **S2 Configuration**

```
hostname S2 
! 
enable secret class 
no ip domain-lookup 
! 
vtp mode client 
vtp domain Lab5 
vtp password cisco
! 
interface FastEthernet0/1 
 switchport trunk native vlan 99 
 switchport mode trunk 
 no shutdown 
! 
interface FastEthernet0/2 
 switchport trunk native vlan 99 
  switchport mode trunk 
 no shutdown 
! 
interface FastEthernet0/3 
 switchport trunk native vlan 99 
 switchport mode trunk 
 no shutdown 
! 
interface FastEthernet0/4 
 switchport trunk native vlan 99 
 switchport mode trunk 
 no shutdown 
! 
interface range FastEthernet0/5 - 10 
  switchport access vlan 30 
 switchport mode access 
! 
interface range FastEthernet0/11 - 17 
 switchport access vlan 10 
 switchport mode access 
! 
interface range FastEthernet0/18 - 24 
 switchport access vlan 20
```

```
switchport mode access 
! 
interface fa0/6 
no shutdown 
interface fa0/11 
no shutdown 
interface fa0/18 
no shutdown 
! 
interface Vlan99 
 ip address 172.17.99.12 255.255.255.0 
 no shutdown 
! 
line con 0 
 password cisco 
  logging synchronous 
  login 
line vty 0 4 
  password cisco 
  login 
line vty 5 15 
  password cisco
```
## **S3 Configuration**

```
hostname S3 
! 
enable secret class 
no ip domain-lookup 
! 
vtp mode client 
vtp domain Lab5 
vtp password cisco
! 
interface FastEthernet0/1 
 switchport trunk native vlan 99 
 switchport mode trunk 
 no shutdown 
! 
interface FastEthernet0/2 
 switchport trunk native vlan 99 
 switchport mode trunk 
 no shutdown 
! 
interface FastEthernet0/3 
  switchport trunk native vlan 99 
  switchport mode trunk 
 no shutdown 
! 
interface FastEthernet0/4 
  switchport trunk native vlan 99 
 switchport mode trunk 
 no shutdown 
! 
interface range FastEthernet0/5 - 10
```

```
switchport access vlan 30 
 switchport mode access 
! 
interface range FastEthernet0/11 - 17 
  switchport access vlan 10 
  switchport mode access 
! 
interface range FastEthernet0/18 - 24 
  switchport access vlan 20 
 switchport mode access 
! 
interface Vlan99 
 ip address 172.17.99.13 255.255.255.0 
 no shutdown 
! 
line con 0 
  password cisco 
  login 
line vty 0 4 
  password cisco 
  login 
line vty 5 15 
 password cisco 
 login 
end
```
# **Task 2: Configure Host PCs**

Configure the Ethernet interfaces of PC1, PC2, and PC3 with the IP address, subnet mask, and gateway indicated in the addressing table.

# **Task 3: Identify the Initial State of All Trunks**

On each of the switches, display the spanning tree table with the **show spanning-tree** command. Note which ports are forwarding on each switch, and identify which trunks are not being used in the default configuration. You can use your network topology drawing to document the initial state of all trunk ports.

# **Task 4: Modify Spanning Tree to Achieve Load Balancing**

Modify the spanning tree configuration so that all six trunks are in use. Assume that the three user LANs (10, 20, and 30) carry an equal amount of traffic. Aim for a solution that will have a different set of ports forwarding for each of the three user VLANs. At a minimum, each of the three user VLANs should have a different switch as the root of the spanning tree.

## **Task 5: Document the Switch Configuration**

When you have completed your solution, capture the output of the **show run** command and save it to a text file for each switch.

## **Task 6: Clean Up**

Erase the configurations and reload the switches. Disconnect and store the cabling. For PC hosts that are normally connected to other networks (such as the school LAN or to the Internet), reconnect the appropriate cabling and restore the TCP/IP settings.